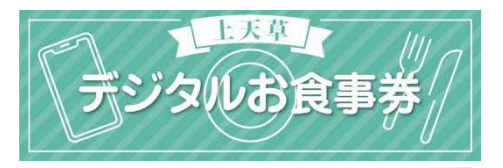

### **1. アプリインストール**

「ココシル」アプリをインストールします。 アプリマーケットで「ココシル」を検索してインストール(ダウンロード)してください。 (下図のQRコードを読み取ると、アプリマーケットを直接表示できます)

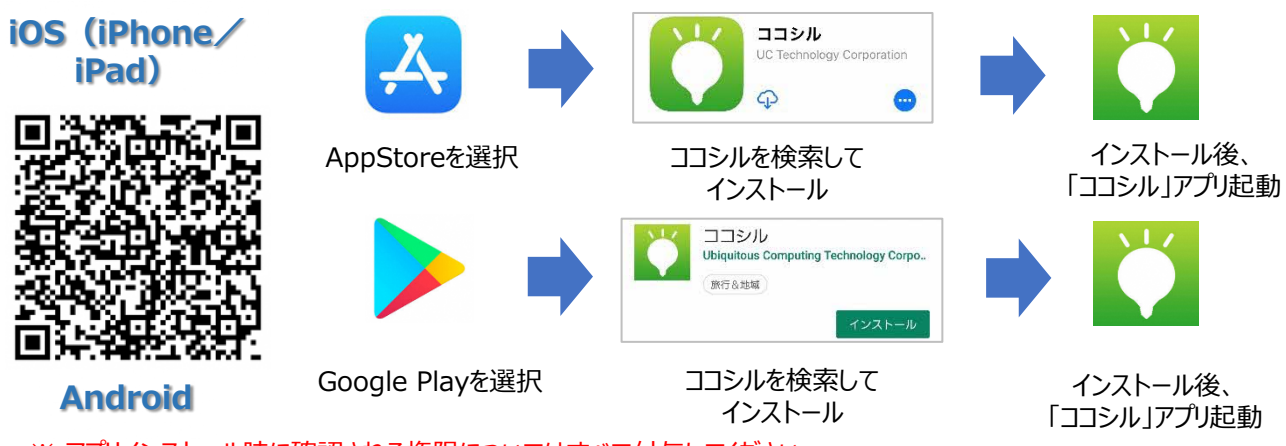

※ アプリインストール時に確認される権限についてはすべて付与してください。

### **2. ココシルアプリ起動**

ココシルアプリを起動後、地域選択画面 (各地のココシル) で「ココシル上天草」を選択した のち、「上天草デジタルお⾷事券」を選択します。上図のQRコードを読み取ると以下の操作を 行わずに、直接「上天草デジタルお食事券」を表示することができます。

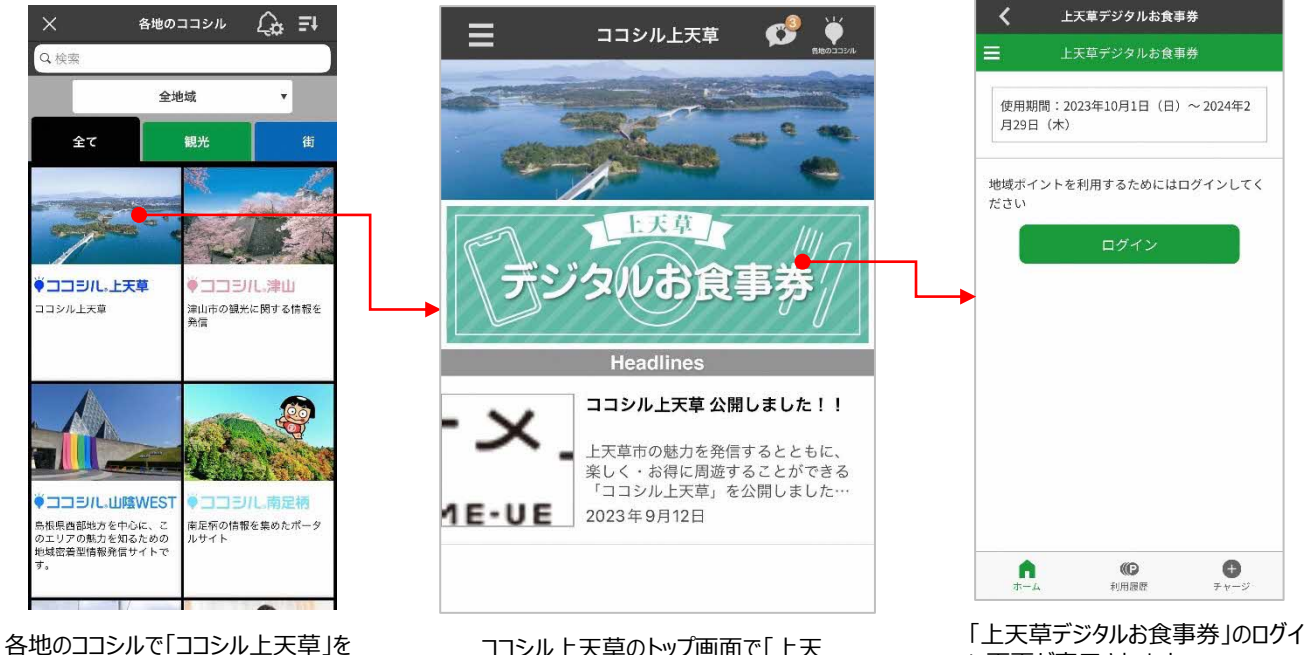

選択します

ココシル上天草のトップ画面で「上天 草デジタルお食事券 |を選択します

ン画面が表示されます。

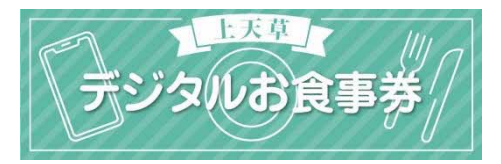

# **3. アカウント登録〜ログイン**

初回のみ、アカウントを登録し、ログインします。

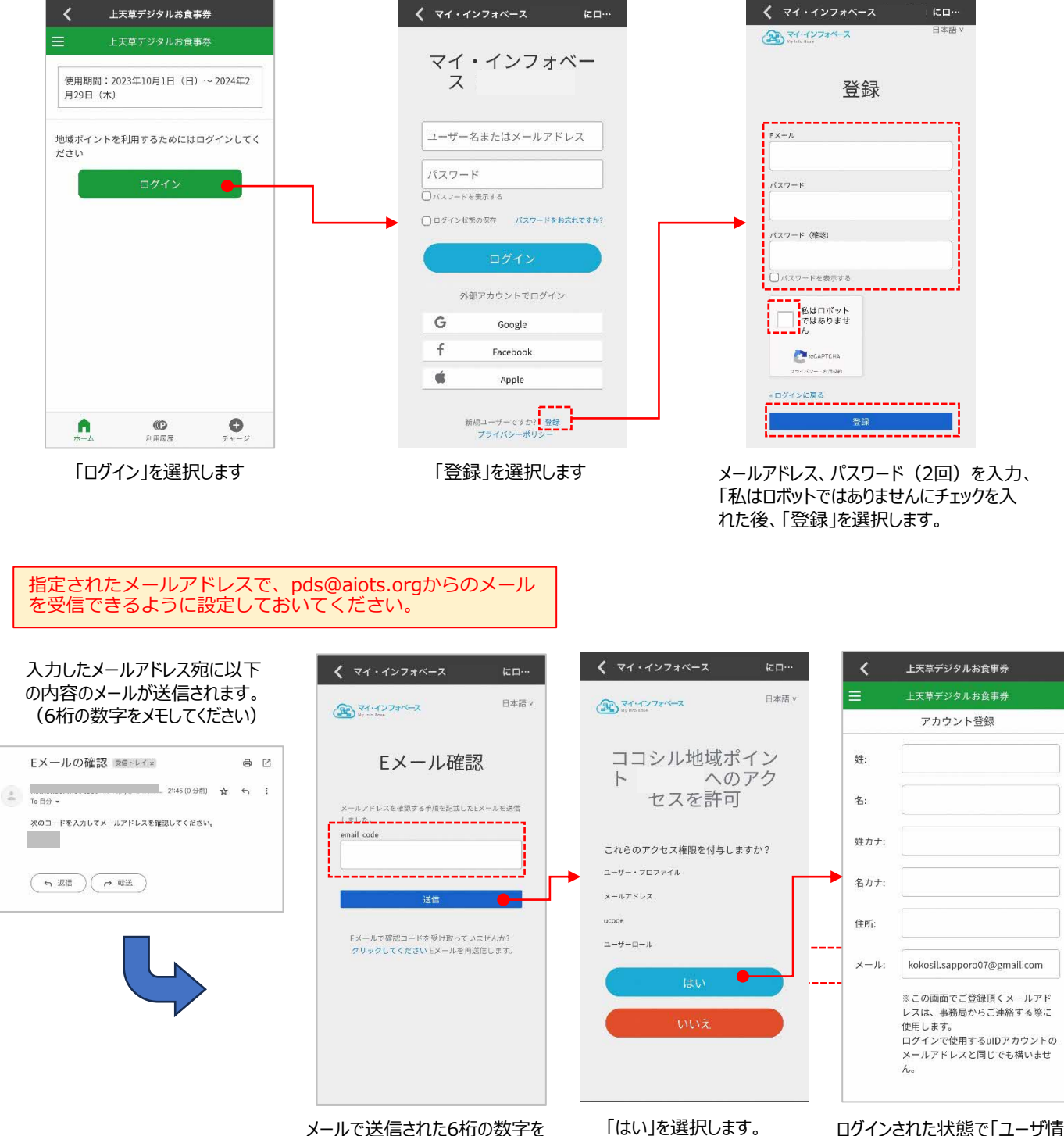

入力し、「送信」を選択します。

**2** 報登録」画面が表示されます。

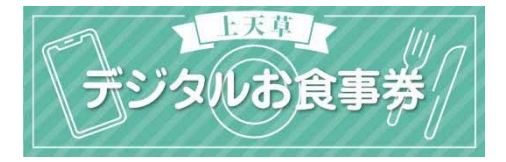

### **4. ユーザー情報登録/アンケート回答**

ユーザー情報(お名前、住所、メールアドレス)の登録およびアンケートに回答します。

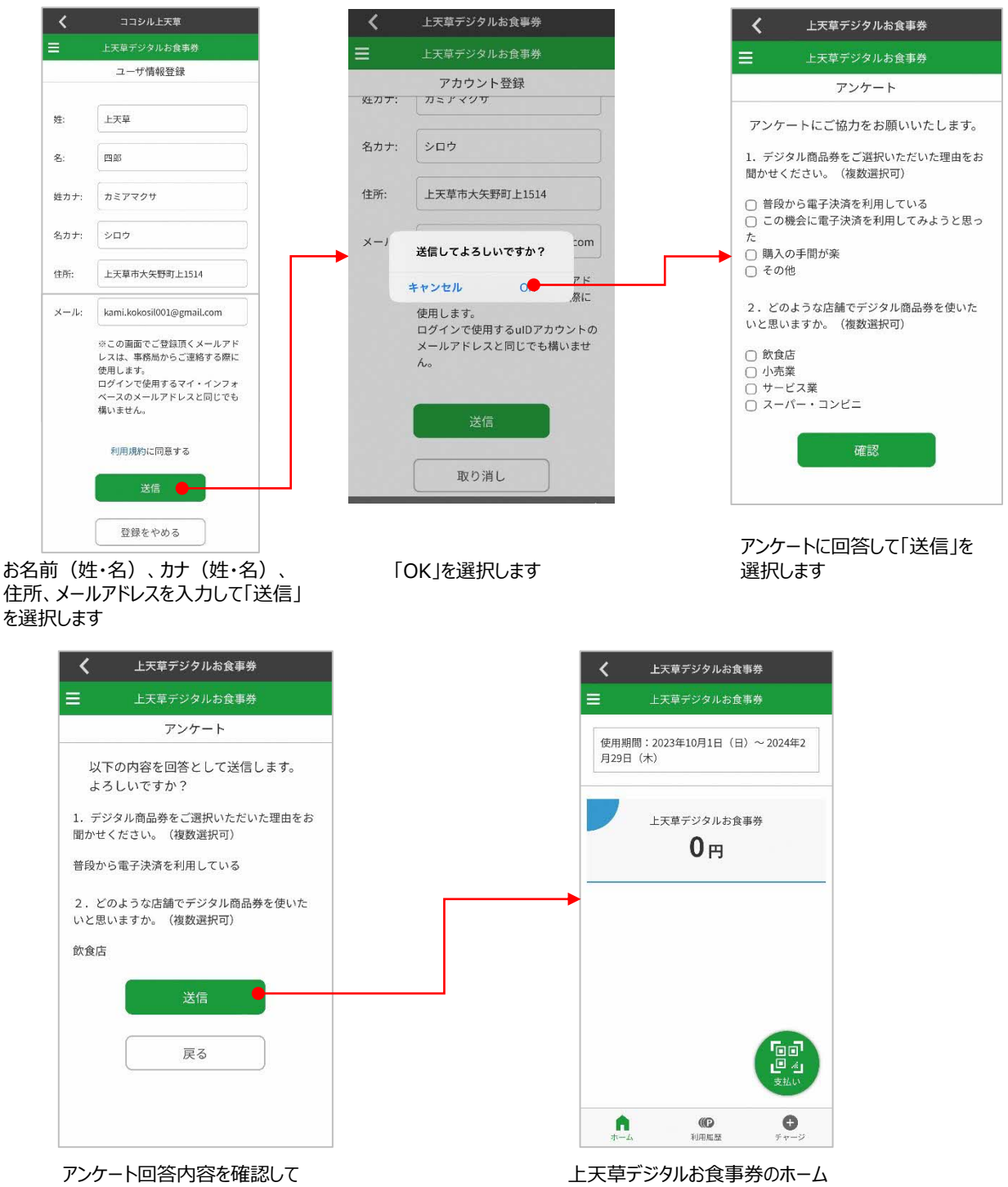

「送信」を選択します

画面が表示されます

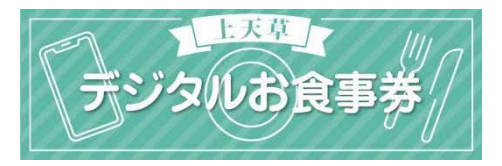

## **5. デジタルお⾷事券購⼊ [クレジットカード決済]**

デジタルお食事券を購入(チャージ)します。クレジットカードでお支払い頂く場合、以 下の手順でご購入ください。

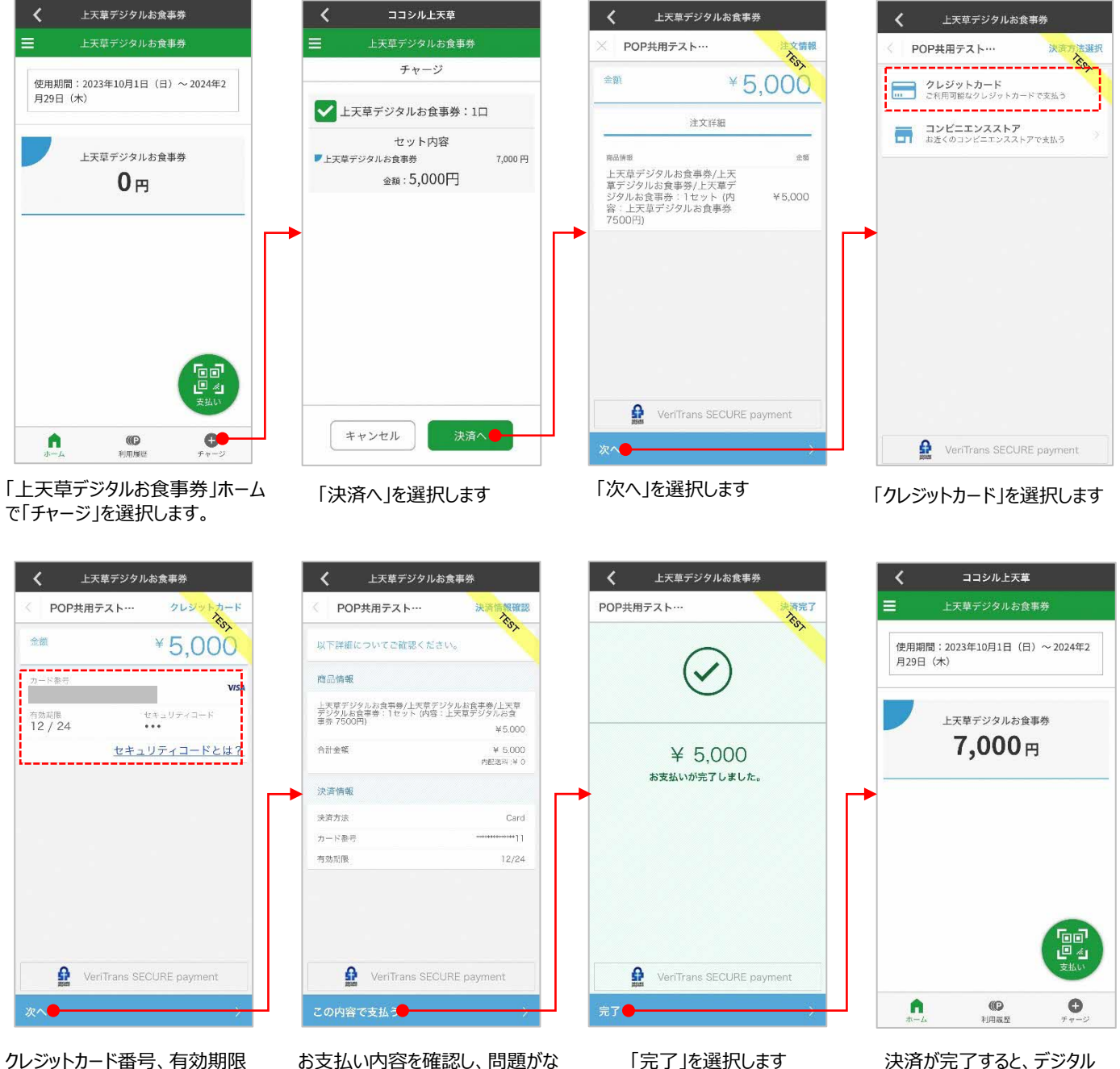

クレジットカード番号、有効期限 (MMYY)、セキュリティコードを 入力して、「次へ」を選択します

お支払い内容を確認し、問題がな ければ、「この内容で⽀払う」を選 択します

お⾷事券「7,000円分」が

チャージされます。

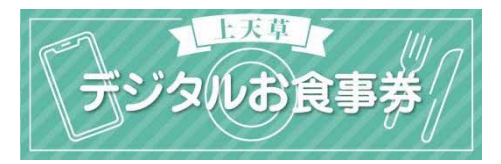

### **6. デジタルお⾷事券購⼊ [コンビニエンス決済]**

デジタルお食事券を購入(チャージ)します。コンビニエンスストアでお支払い頂く場合、 以下の手順でご購入ください。

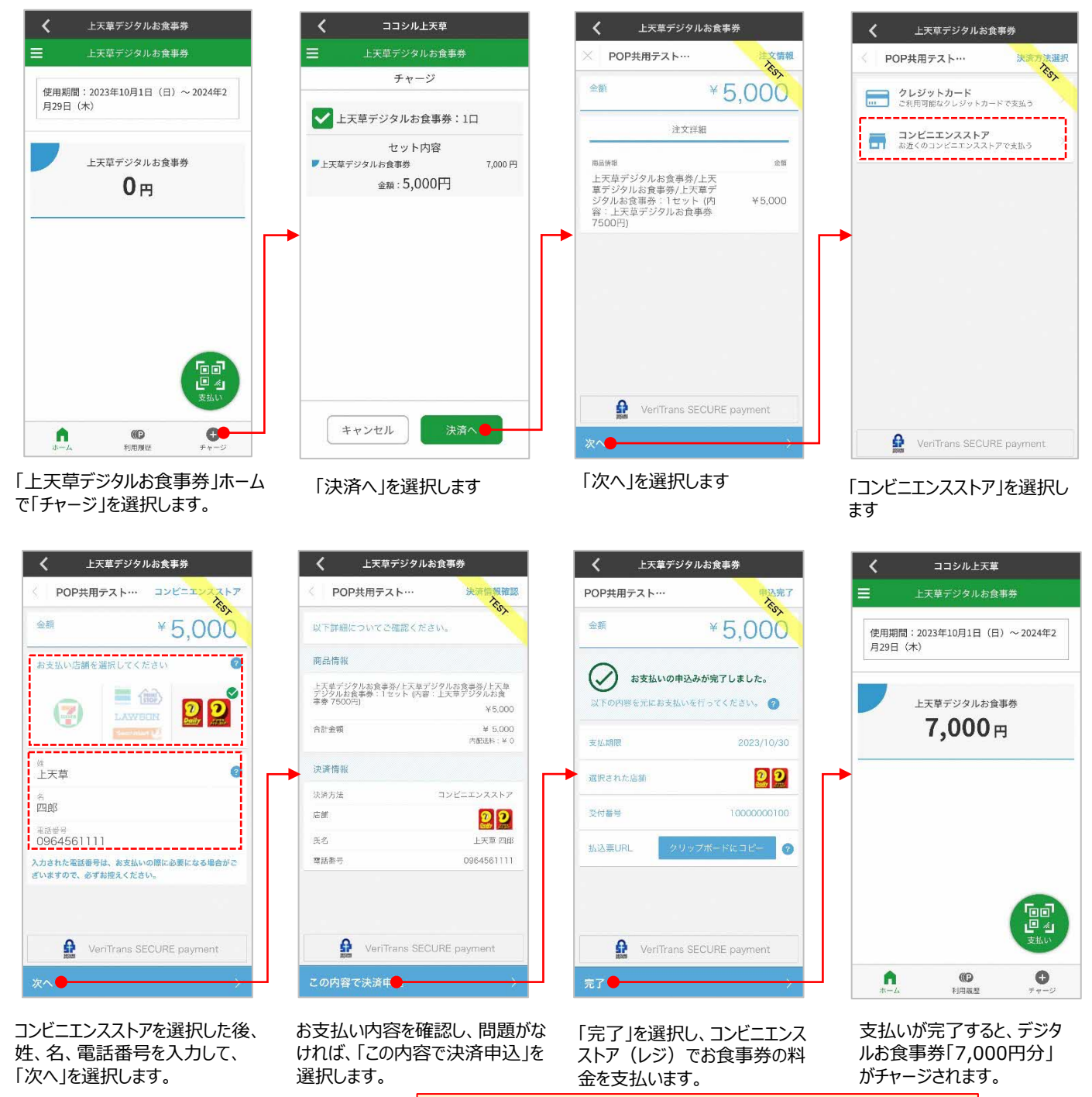

支払いには「受付番号」もしくは「払込票」が必要なため、画面に表示 された「受付番号」をメモしておくか、払込票URLの「クリップボード にコピー」を選択し、ブラウザで払込票を表示した画面のスクリーン ショットを撮影しておくことをおすすめします

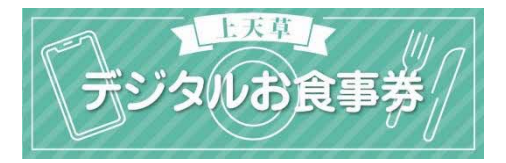

### **6. デジタルお⾷事券利⽤**

「支払い」を選択します。

デジタルお食事券を利用して、支払います。

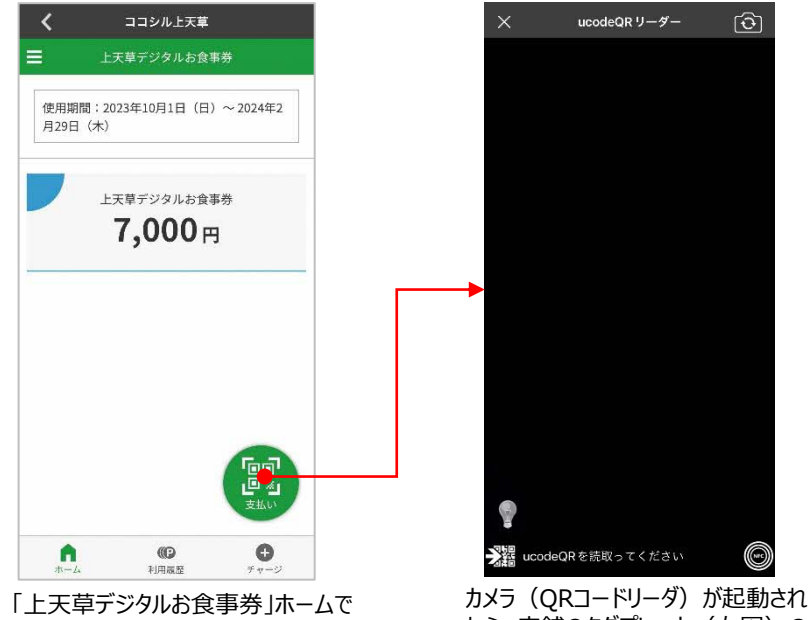

たら、店舗のタグプレート (右図)の QRコードを読み取ります

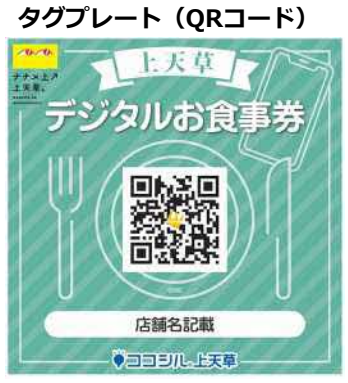

店舗の方にデジタルお食事券を利用 する旨お伝えし、タグプレートをご提 示頂いてください。

スマートフォンの設定に応じては、カメラ 起動時にカメラへのアクセスの許可を求め られる場合があります

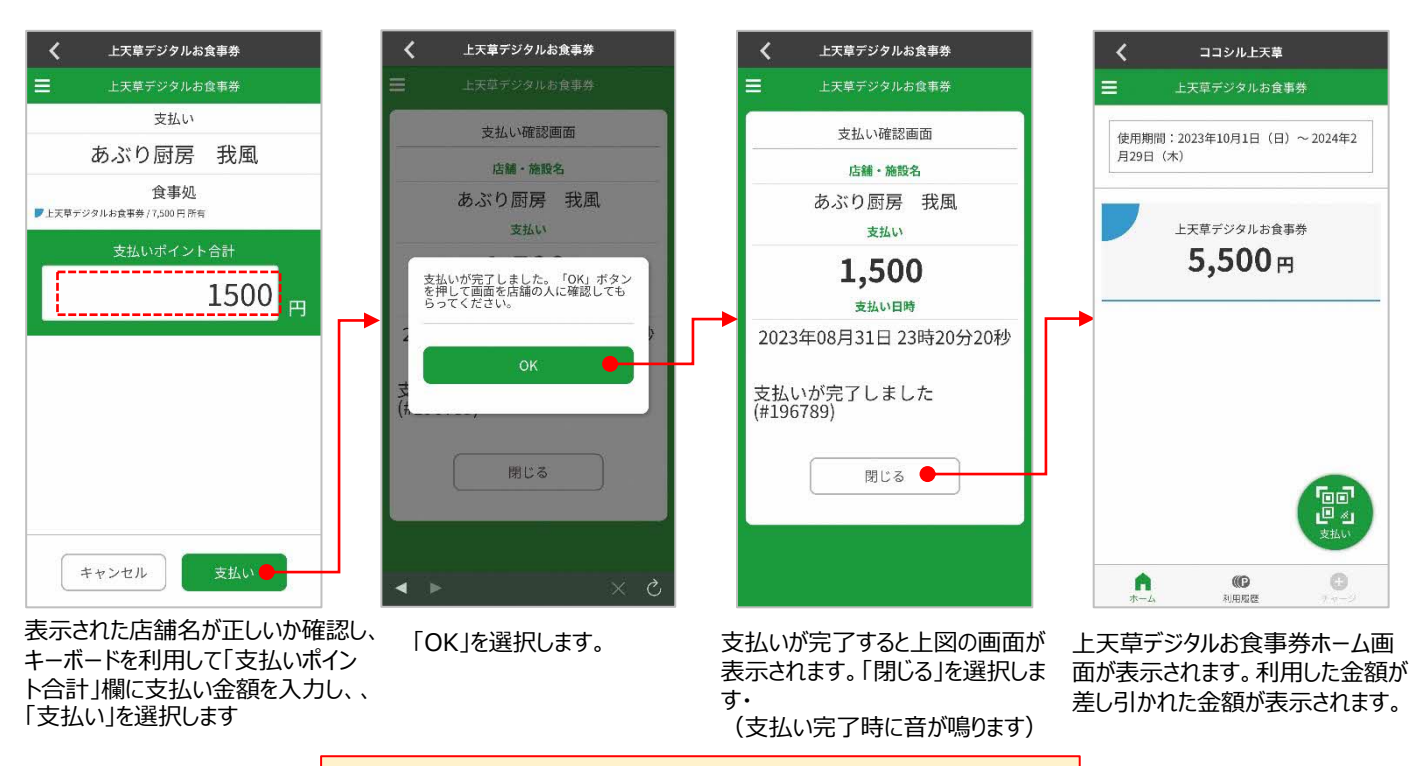

l 店舗の⽅に⽀払いが完了した画⾯をお⾒せください

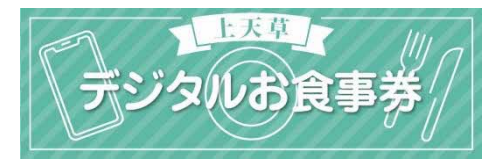

### **7. 利⽤履歴**

デジタルお食事券の利用履歴を確認することができます。

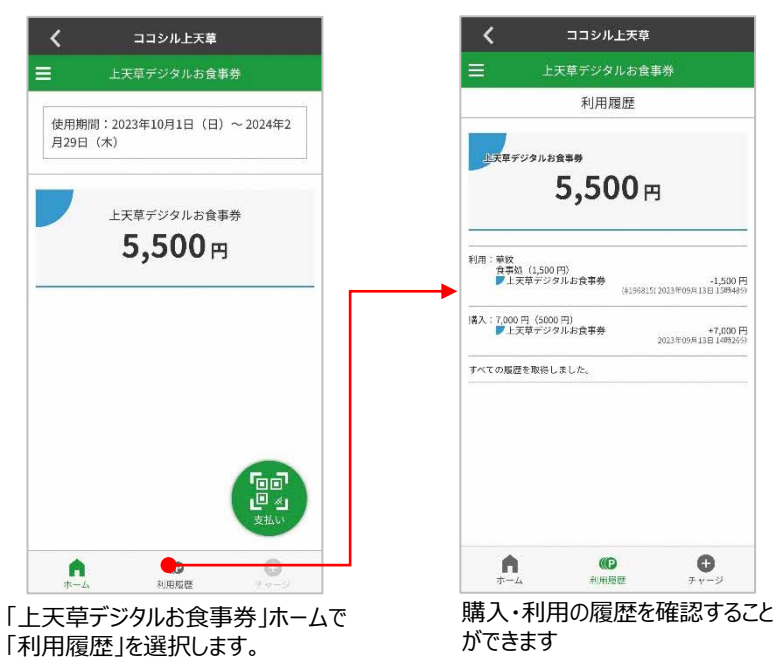

### **8. 店舗検索/情報閲覧**

| 平パ 7 ボー |

参加店舗を確認することができます。カテゴリやキーワードを指定して店舗を検索すること ができます。検索結果の店舗を選択すると詳細情報を閲覧できます。

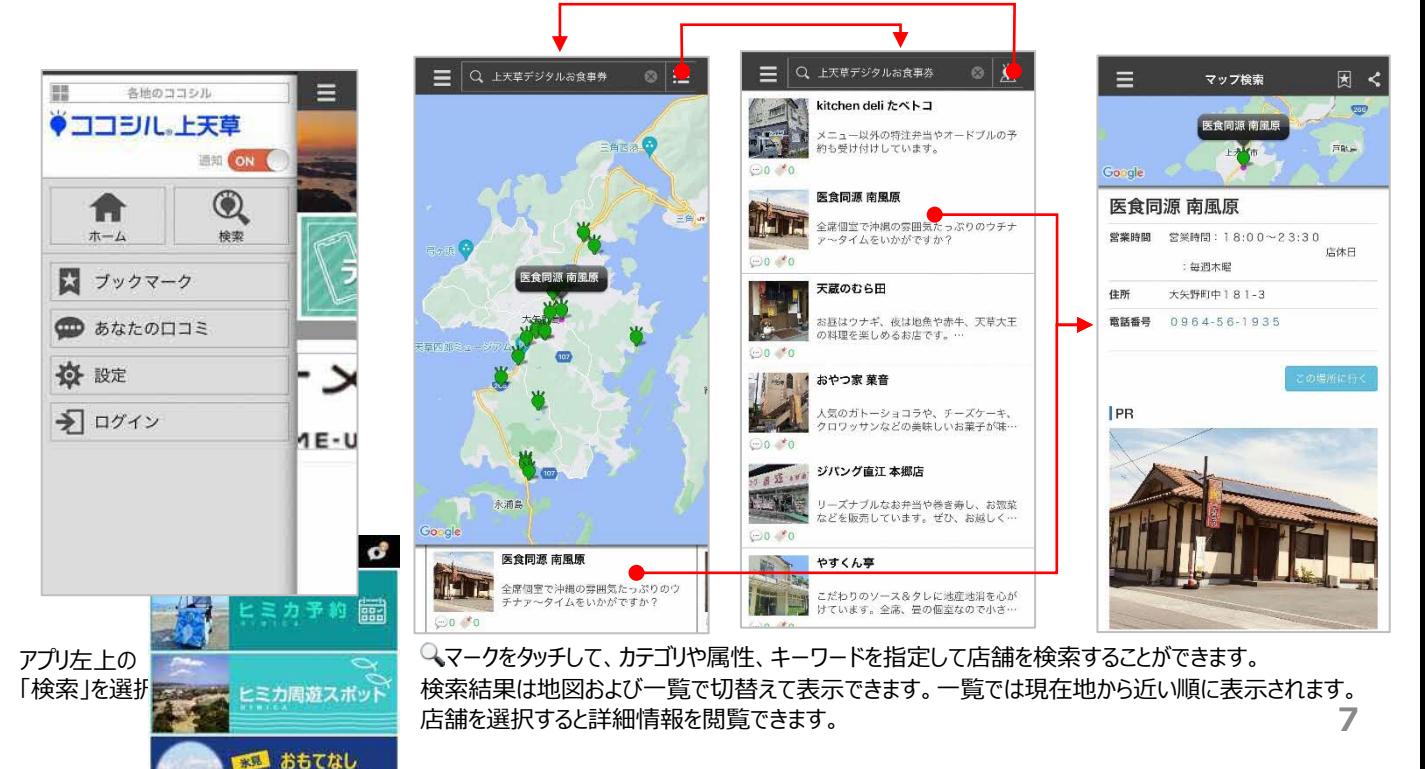